## Sharing your Kaltura Video with Students

[Link to Video: Sharing Kaltura Video with Students](https://rutgers.mediaspace.kaltura.com/media/Sharing+kaltura+video+with+students.mp4/1_nc4x30v4)

1. To share your Kaltura video with your students using Canvas, please first log into Canvas. You can log into Canvas by going to Canvas.rutgers.edu. You log in with your net id and password.

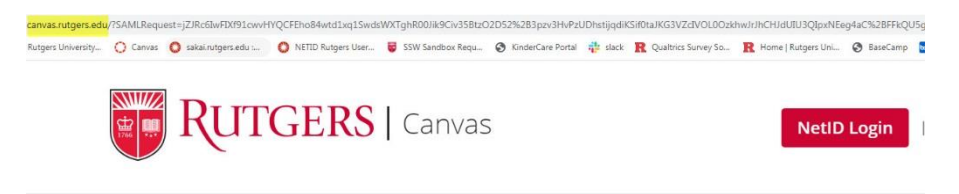

2. Once you log into Canvas and navigate to your course on your dashboard or by going to the courses button to find your course. You'll want to upload your video in the modules section of the course. You can choose which module to upload the video to or create a new module. For this video, I will show how to embed your video by creating a new module.

 $\vdots$ 

Dashboard

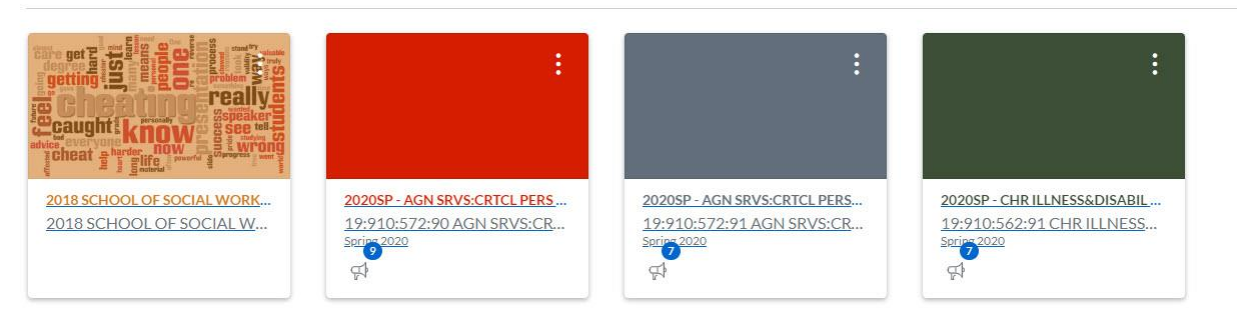

3. So to begin, go to the Modules tab on the left hand navigation bar.

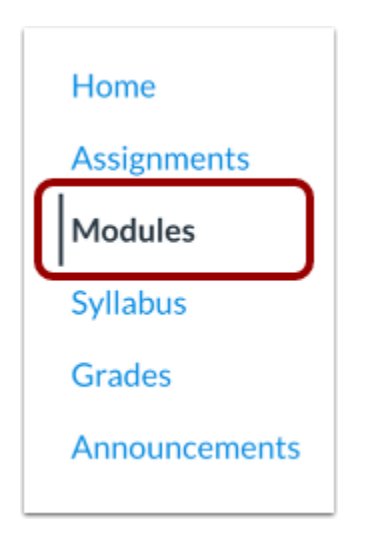

4. Then go to "+" Module on the right and give your new Module a name.

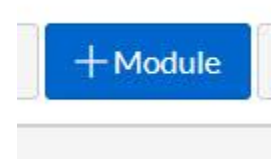

- 5. The module will automatically default to the bottom of the page. You can click the dotted icon on the left and drag it to the respective area – for this instance I'm going to drag it to the top. If you don't have modules it will be the only item you see.
- 6. You can then add an item to that module by clicking the grey "+" sign and going to the drop down to add a "new page".

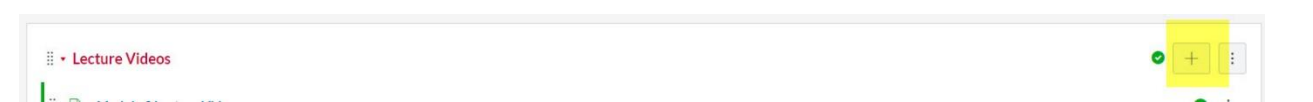

7. Select new page from the list, give it a name and click add item. The page will default to adding it to the bottom of the module or if there is nothing else in the module it will be the only thing you see.

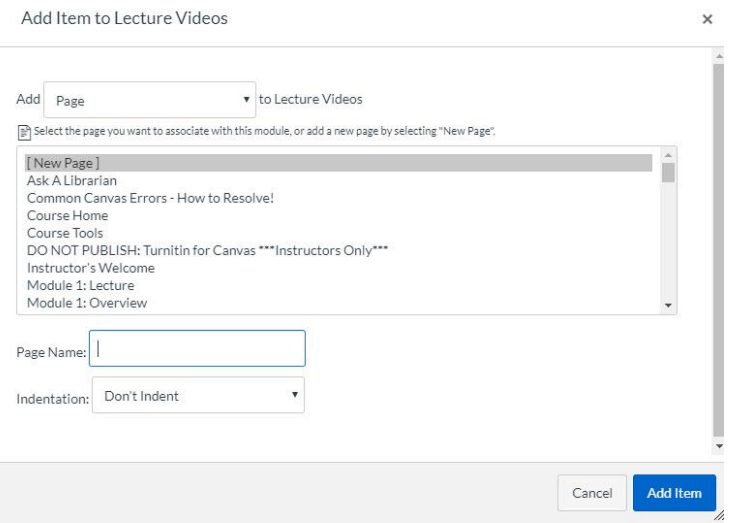

8. You can click the link shown to edit the page. Then click the "Edit" button in the top right hand corner. This will bring you to a space in which you can type just like you would in a word document if you'd like to add text You embed your video here by clicking the blue v looking icon and selecting Embed Kaltura. You'll notice this syncs up to your media space. Find your video and then click select to embed the video to the page.

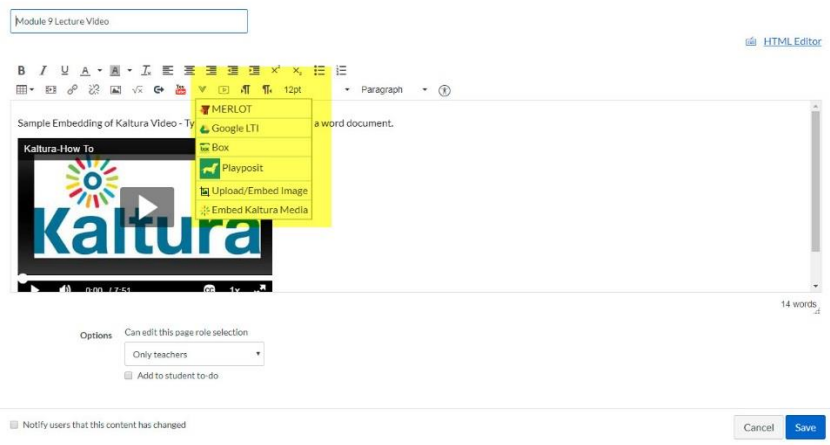

- 9. Once embedded you can click save to save the page. However, you will need to click **save and publish** for the page to visible to students if this is the first time editing the page. You can come back and edit this page at any time.
- 10. You should go back to the modules section and publish both the module and video page. Make sure the green check to the right hand side of BOTH the module is checked to ensure students

will have access!

∷ • Lecture Videos **E** Module 9 Lecture Video

## Additional Resources

 $\bullet$  +

[Adding Items to a module](https://community.canvaslms.com/docs/DOC-12689-415241427)

[How do I add a module](https://community.canvaslms.com/docs/DOC-13129-415241424) in Canvas?